# The Instructions

2019

Developer Guide

# **Table of Contents**

| Learn More – Design Better               | 2  |
|------------------------------------------|----|
| Development                              | 2  |
| What's Included                          | 2  |
| Responsive Design:                       | 2  |
| Cascading Style Sheets (CSS):            | 3  |
| Editing Pages                            | 3  |
| Directions                               | 3  |
| Adding Your Site Name:                   | 3  |
| Drop-Down Navigation Menu                | 4  |
| Font Awesome Icons                       | 5  |
| Google Fonts                             | 6  |
| The Javascripts                          | 6  |
| Accordion                                | 6  |
| Contact Form                             | 7  |
| Easy Calendar                            | 8  |
| Nivo Slider                              | 9  |
| To change the slideshow effect or speed: | 11 |
| Nivo Lightbox                            | 11 |
| Image Carousel                           | 12 |
| Portfolio                                | 14 |
| Ticker                                   | 14 |
| Template Use:                            | 17 |
| A Checklist:                             | 17 |
| Need Help Fast?                          | 17 |

# Learn More – Design Better

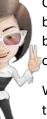

Creating an online presence for your new business or redesigning an existing site has never been more exciting. Our templates allow you to achieve professional results that you will be proud to display to your visitors. The tutorials and information within this guide are offered in good faith.

Whether you are a new business or a well-established one looking to refresh your image, templates are an economical and convenient way to create a professional looking site. A well-designed template gives a great first impression that conveys trust, dependability, and professionalism.

The javascript affects browser behavior. It's what makes a drop-down menu work, can display a calendar that shows the current date, and what allows a slideshow or lightbox to work. It expands what your browser can do.

The HTML can be compared to a mannequin. It's kind of plain without anything dressing it up. The CSS can be compared to putting on some makeup or styling your hair. Think of javascript as the window dressing or that snazzy little black dress. It sure makes things look nice.

# Development

Templates are designed to be flexible. You can add more pages, delete the pages you do not need, or even rename existing pages. Your template package will contain all the pages and images seen in this preview.

By using your own photos in place of our sample images, you make the template unique to your business. We recommend you be familiar with the basics of CSS and HTML.

## What's Included

This is a multi-page web template, containing a variety of page samples. You should choose the pages that best suit your needs and use those consistently. **Note** that all features may not be included in all templates.

# Responsive Design:

This template is designed to expand and contract depending on the viewing device. This is done through "media queries" that detects the viewport of the visitor. As the screen becomes smaller, several things happen:

• The horizontal drop-down menu changes to a vertical drop-down menu. This is "touch friendly" on mobile devices.

- Some items such as blockquotes and slideshow captions (if applicable) may be hidden at smaller screen sizes.
- Large product photos are scaled down to fit the screen.

The media queries are located at the bottom of the default.css file; however, we recommend that you take care when editing these parameters unless you are familiar with how any changes will affect your site. If you need to make adjustments, we will be happy to help.

# Cascading Style Sheets (CSS):

This template relies on an external CSS file that consists of "rules" to tell the browser how to render the pages. The CSS file sets the fonts and colors for all the text on the page, will position items on the page such as the sidebar and content areas, and much more. You can easily modify font colors (links, headings, and text). Most elements that make up the template are controlled through the CSS file, including the gradient colors. We recommend you look through the CSS file taking note of the comments for areas you want to change to suit your web site needs.

Note: In some HTML editing programs, occasionally when adding your own text and images to your pages, the page may suddenly seem to lose the formatting. Don't panic. Continue adding your content, then Save the page (Control + S). Now Refresh the page (F5) and you will see your page "snap" back into position. Continue editing your pages. If the page loses formatting again, just Save and Refresh the page.

Our templates are designed to meet current web standards to ensure that your web site will work in today's web browsers.

# **Editing Pages**

All template packages allow you to delete the pages you do not need, create new pages, and rename existing pages if necessary. You can delete our sample content then type your own text and add any additional photos.

- The easiest way to create a new page is to copy an existing page by going to File > Save As. Give your new page a new name.
- If you have blocks of text that are repeated on every page like the site name, navigation, and footer area, copy the block of text and paste it into your other pages. Another option is to use "Find and Replace".

### **Directions**

### Adding Your Site Name:

The site name and slogan are plain text. The size, color, and font are set within the CSS file. To add your own business name and tag line, open an html page and look for the following in the code:

```
<div id="logo">
<div class="brand"><img alt="" src="../images/logo.png"> Your Business
Name</div>
<div class="slogan">Slogan or Tag Line Goes Here</div>
</div>
```

To change the font, size, color, or other settings, open the default.css file and look for the following:

#### The CSS:

```
.brand {
font: normal 2.0em 'Font Name', "Century Gothic", Verdana, Helvetica,
sans-serif; color: #ffffff;
. . .
}
```

NOTE: Your specific template may vary in whether the logo area contains a small icon, a larger one, or no graphic image at all. While it is simple for some to make changes to this area by editing the CSS, contact us if you need more information.

#### **Drop-Down Navigation Menu**

The navigation menu can hold a main topic and one or more sub-topic levels. The sub-topic level will expand on mouseover and will contract when you move the mouse off the menu item. On mobile devices, you can also expand and contract menu levels by tapping on the "icon". Font sizes and colors, background colors, margins, paddings, etc. are all controlled in the default.css page.

For a main topic (top link) only, your code will look something like this:

#### The HTML:

```
<a href="../index.html">Home</a>
```

For a main topic that contains sub-topics, your code will look something like this:

#### The HTML:

For second-tier sub-topics, your code will look like this:

You can set the size where the menu changes to the mobile version. We have preset the width to 1024 pixels. If your menu uses fewer main topics, you may want to reduce this size. Edit the code located at the bottom of each page:

#### The Javascript:

```
<script>
$('ul.slimmenu').slimmenu(
{
    resizeWidth: '1024',
...
</script>
```

#### Font Awesome Icons

Font Awesome gives you over 600 scalable vector icons that can instantly be customized — size, color, drop shadow, and anything that can be done with the power of CSS. Our favorite place to learn how to use these icons is at the <u>W3Schools</u> site.

You can also <u>learn more about Font Awesome</u> on their site. They also have a handy "<u>Cheatsheet</u>" you can print for easy reference.

#### The HTML:

```
<i class='fa fa-briefcase'></i>
```

To use an icon as a bullet or similar:

```
.newsDate {
  position: relative;
  color: #666;
  text-align: right;
  font-size: 0.90em;
  letter-spacing: 1px;
  padding: 0 20px 10px 0;
  margin-top: -2px;}
.newsDate:before {
  position: absolute;
```

```
font-family: 'FontAwesome';
top: 0;
right: 0;}
```

NOTE: You will not see the Font Awesome icons until you view the site in your browser.

#### **Google Fonts**

By linking to a font stored on Google's servers (save on bandwidth + caching benefits), you now have access to a wide variety of custom fonts. This offers a lot of flexibility for using more decorative fonts by adding just a touch of code. Quite literally, you can add these fonts into your site in under a minute.

NOTE: You will not see the Google font until you view the site in your browser. Learn more about Google fonts.

It's extremely simple. First there is a link to the Google font that goes in the head area of each page:

#### The HTML:

```
<link href="https://fonts.googleapis.com/css?family=Font+Name"
rel="stylesheet" type="text/css">
```

Next the font name is added to the CSS file:

#### The CSS:

```
h1 {font: normal 30px 'Font Name', "Century Gothic", Verdana,
Helvetica, sans-serif;
color: #996000;
margin: .3em 0;
letter-spacing: 1px;}
```

# The Javascripts

#### Accordion

We have added an accordion content block in some templates. This allows for content to be displayed in a relatively small space. Each section will expand when you click on it and will contract when you click on it again. This accordion block uses a Definition List <dl> that is styled with a bit of C We have added an accordion content block in some templates. This allows for content to be displayed in a relatively small space. Each section will expand when you click on it and will contract when you click on it again. This accordion block uses a Definition List <dl> that is styled with a bit of CSS.

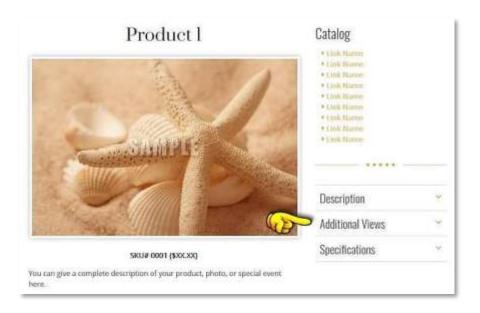

WHEN EDITING THE PAGE IN MOST HTML EDITING SOFTWARE PROGRAMS, THE CONTENT WILL APPEAR EXPANDED FOR EASY EDITING.

#### The HTML:

#### **Contact Form**

We have implemented a very basic contact form. Your visitors can fill out the form and you will receive the results by email. In order to receive the results, you will need to edit a few lines on the send\_form\_email.php script (located in the javascripts folder) to **set your email address** where the form results should be sent and to **set a subject line** for the emails.

#### The HTM:

On the contact.html page, look for the following:

```
<form class="contactform" name="contactform" method="post" action="#" onSubmit="alert('The submission feature has been disabled for this example'); return false;">
```

#### Change the coding to the following:

```
<form class="contactform" name="contactform" method="post"
action="javascripts/send_form_email.php">
```

#### The Javascript

```
// EDIT THE 2 LINES BELOW AS REQUIRED
$email_to = "yourname@yourdomain.com";
$email subject = "Your email subject line";
```

Once the form has been submitted, you can redirect the user to your "thankyou.html" page. On the php script, near the bottom of the page, you will need to **set the absolute file path** to your Thank You page:

#### The Javascript

```
<!-- include your own success html here -->
<script type="text/javascript">
<!--
window.location = "http://www.yourdomain.com/thankyou.html"
//-->
```

**Important:** This contact form works on a wide variety of web hosting platforms, but we cannot guarantee it will work on all of them. If you have configured the form according to the instructions above but have problems, your web hosting's support team should be able to help with any server-side settings that may need to be made.

#### Easy Calendar

We have included a very simple javascript calendar that shows the current month and highlights the current date. It is NOT a dynamic or XML events calendar.

```
  <script
src="javascripts/calendar02.js"
type="text/javascript"></script>
```

**Hint:** calendar01.js is for black or dark backgrounds and calendar02.js is for white or light backgrounds. If you would like to change colors, fonts, or text sizes on the calendar, you can edit the calender01.js or calendar02.js file located in the javascripts folder.

#### The Javascript:

```
/*****COLORS *****/
var DATE_HIGHLIGHT_BACKGROUND = '#eeeee';
var DATE_HIGHLIGHT_COLOR = '#000000';
var DATE_HIGHLIGHT_BORDER_COLOR = '#303030';
var DAY_OF_WEEK_COLOR = '#202020';
var HIGHLIGHT_DAY_OF_WEEK = '#0000000';
var DATE_COLOR = '#202020';
var MONTH_COLOR = '#303030';
var YEAR_COLOR = '#303030';
var MONTH_YEAR_BACKGROUND = '';
var CALENDAR_BORDER_COLOR = '';
var CALENDAR_BACKGROUND = '';
```

Note that the calendar will only be visible when seen in a browser.

#### Nivo Slider

In our templates that include a sideshow, we prefer using the Nivo Slider. It has been around a long time, gone through several updates, and is very reliable. It is also cross-browser friendly, responsive, and free to use. That makes it perfect for our needs.

IT IS IMPORTANT TO NOTE THAT THE SLIDESHOW IN YOUR TEMPLATE MIGHT ONLY USE ONE IMAGE. THAT MAKES IT LOOK LIKE ONLY THE CAPTION CHANGES. YOU CAN, OF COURSE, ADD MORE THAN ONE IMAGE. BECAUSE OF FILE SIZES AND PAGE LOAD TIMES, WE RECOMMEND YOU USE NO MORE THAN THREE IMAGES.

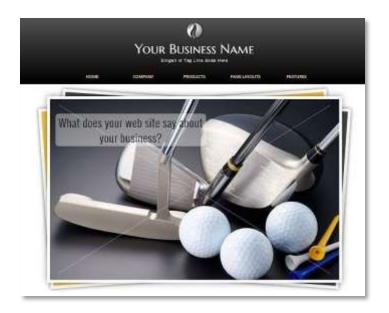

#### The HTML:

```
<div id="slider" class="nivoSlider">
<imq src="images/mainimage1.jpg" alt="" title="#htmlcaption1">
<img src="images/mainimage2.jpg" alt="" title="#htmlcaption2">
<img src="images/mainimage3.jpg" alt="" title="#htmlcaption3">
</div>
<div id="htmlcaption1" style="display:none">
<div class="nivo-caption1">What does your web site say about
your business?
</div>
<div id="htmlcaption2" style="display:none">
<div class="nivo-caption2">Easily replace our sample images with
your own.</div>
</div>
<div id="htmlcaption3" style="display:none">
<div class="nivo-caption3">This text is easy to change.
Be creative.
</div>
```

#### SOME ITEMS OF NOTE:

- Keep your caption text short. Long lines of text will cause issues in smaller devices. If you
  wish to remove the captions, leave the title portion blank and remove the divs containing
  the captions.
- In some older templates, the caption is placed within the title portion: title="your text goes here".

#### To change the slideshow effect or speed:

You can edit the javascript to change the image transition effect and the animation speed. It will be in the main.js for newer templates or in slideshow.js for older ones.

#### The Javascript:

```
$ (window).load(function() {
$('#slider').nivoSlider(
{ effect: 'fade',
slices: 25,
boxCols: 15, // For box animations
boxRows: 8, // For box animations
animSpeed: 2000,
pauseTime: 7000,
directionNav:false,
captionOpacity:0.80, //Universal caption opacity
controlNav:false,
keyboardNav:false,
pauseOnHover:false
});
});
//The effect parameter can be any of the following:
// sliceDown
// sliceDownLeft
// sliceUp
// sliceUpLeft
// sliceUpDown
// sliceUpDownLeft
// fold
// fade
// random
// slideInRight
// slideInLeft
// boxRandom
// boxRain
// boxRainReverse
// boxRainGrow
```

### Nivo Lightbox

Your template contains a JavaScript Lightbox script. The Lightbox allows you to click on a small photo and have a larger image appear in a semi-transparent overlay that will appear on top of the page. The script will automatically size itself, so your images can be varying sizes. On mobile devices, the lightbox resizes the images to fit the screen.

```
<a href="images/gallery/product1lg.jpg"</pre>
```

```
class="lightbox"
title="Your photo description goes here">
<img alt="sample photo" src="images/gallery/product1.jpg">
</a>
```

To click through a group of images, add a group name: data-lightbox-gallery="groupname". The "Previous" and "Next" buttons will now automatically appear.

#### The HTML:

```
<a href="images/gallery/product1lg.jpg"
class="lightbox"
data-lightbox-gallery="gallery1"
title="Your photo description goes here">
<img alt="sample photo" src="images/gallery/product1.jpg">
</a>
```

YOU CAN USE THE LIGHTBOX FEATURE ON ANY PHOTO IN YOUR SITE; IT IS NOT LIMITED TO ONLY THE PRODUCT OR GALLERY PAGES. THE LIGHTBOX JAVASCRIPT CONSISTS OF SEVERAL FILES. WE RECOMMEND THAT YOU DO NOT MOVE OR EDIT ANY OF THESE FILES.

#### Image Carousel

In some templates, we have added an image carousel on the home page. This allows for a series of images to be displayed in a relatively small space. The photos will automatically cycle but will stop on hover. You can also link carousel images to a larger image or to a page.

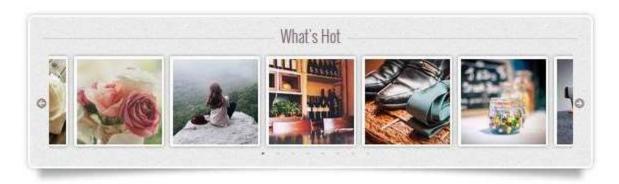

Note that when editing in a WYSIWYG HTML editing program, the content will likely appear expanded, with each image sitting on top of the one below it, so it will be easy to see your images. The html below shows how your code needs to look; just adjust the name of your image and the file path to the images.

#### The HTML to link a photo to a different page:

```
<div><a href="news.html">
<img alt="" src="images/samples/product8.jpg"></a></div>
```

WHILE YOUR IMAGES CAN VARY IN WIDTH, FOR BEST RESULTS THEY SHOULD BE UNIFORM IN HEIGHT.

Images will automatically scale down to a max-width of 180 or 190 pixels. You can change this max-width in the CSS file.

#### The CSS:

```
/* Image styling */
.slick-slide img {
margin: 6px;
padding: 5px;
background: #ddd;
box-shadow: 0 0 5px rgba(0, 0, 0, 0.4);
border-radius: 5px;
max-width: 190px;
height: auto;}
```

The Slick Carousel is offered for free from http://kenwheeler.github.io/slick/. There are a lot of options for how the carousel displays images, so you might want to take a look at the original examples. You can then adjust the javascript (located in main.js in the javascripts folder of your template) to suit your needs. Take care, however, since changing one value often affects the others.

#### The Javascript:

```
//SLICK
$('.featured').slick({
dots: true, //true shows the dots below the pictures, false will hide them//
arrows:true, //true shows the arrows, false will hide them//
autoplay: true, //if you do not want autoplay, set to false//
centerMode: true,
variableWidth: true,
autoplaySpeed: 2500, //you can adjust the speed//
infinite: true, //true sets the photos to loop, false will play once//
speed: 300, //if autoplay set to false, this adjusts the speed//
```

```
slidesToShow: 4,
slidesToScroll: 1,
});
```

#### Portfolio

NOTE: Not all templates use this special portfolio script. Some will use the "Lightbox" feature instead.

Our portfolio images are sized at 300px x 300px. We would recommend keeping this size unless you want to dive into the CSS to change things. It is very simple to edit the code.

- Add the file path to your image.
- Add a caption that will appear when you mouse over the image. (Note: since you cannot mouse over an image on a mobile device, you will only see the image and not the effect.)
- You can choose to have an icon. If you don't want it, delete the code line.
- You can choose to link to a different page. If you do not want the link, delete the code line.

#### The HTML:

```
<figure class="portfolio img-portfolio">
<img src="images/samples/photola.jpg" alt=""> <!-- this is the image -
->
<div>
<h2>My life needs a <span>rewind/erase</span> button</h2> <!-- this is
the caption -->
<i class="fa fa-info-circle"></i>> <!-- this is an optional icon -->
<div class="curl"></div>
<a href="#"></a> <!-- this is an optional link to another page -->
</div>
</figure>
```

#### **Ticker**

We have included a fun content "ticker" that fades in and out to show blocks of text. This ticker block uses an unordered list that is styled with a bit of CSS. When editing the page in a WYSIWYG HTML Editor, the content will appear expanded for easy editing.

CONTENT 1

Updated: 03.10.16

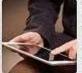

Qui el vocent salutandi, an eam animal detraxit democritum, prompta moderatius vituperata eum et. In minimum fierent delicatissimi qui. Ex alii discere his. Quo at mucius regione, ne soleat graece copiosae sit, debet ignota vidisse el has. Diam nibh at sed.

Lorem ipsum dolor sit amet, consul theophrastus cu vim, ex rationibus efficiendi ius. Ne nam dico primis, vim illud pertinax complectitur id. Quem case utroque ut vim efficiendi ius.

Ex alii discere his. Quo at mucius regione, ne soleat graece copiosae sit, debet ignota vidisse ei has. Diam-

nibh at sed.

HINT: BECAUSE WE WANT THE TICKER TO BE A CONSISTENT HEIGHT REGARDLESS OF THE AMOUNT OF CONTENT, THERE IS A MIN-HEIGHT ATTRIBUTE. DEPENDING ON THE AMOUNT OF CONTENT YOU PLACE IN EACH SECTION, YOU MAY NEED TO INCREASE OR DECREASE THIS MINIMUM HEIGHT.

#### The CSS:

```
#ticker .content {
padding: 25px 35px;
text-align: left;
min-height: 300px;}
```

#### The HTML:

```
</i>
<section class="content">
<h6>Topic Title:</h6>
Author Name
Since 1998 we've been focusing on the one thing we do best.
>We make templates that work for you. They are easy to use, flexible, and are designed with clean coding,
HTML5, some great CSS3, and are cross-browser tested.
</section>

</mr>
</div>

</div>
```

You can adjust the speed by editing the ticker.js file located in the javascripts folder on the main.js in newer templates and on the ticker.js on older ones.

#### The Javascript:

```
// TICKER
www.alexefish.com
(function($) {
$.fn.list ticker = function(options)
{ var defaults = {
speed: 8000,
effect:
'slide'
var options = $.extend(defaults,
options); return this.each(function() {
var obj = $(this);
var list =
obj.children();
list.not(':first').hide(
setInterval(function() {
list = obj.children();
list.not(':first').hide(
); var first li =
list.eq(0) var second li
= list.eq(1)
if (options.effect == 'slide')
{ first li.slideUp();
second li.slideDown(function()
first li.remove().appendTo(obj
);
});
} else if (options.effect == 'fade')
{ first li.fadeOut(function() {
second li.fadeIn();
first li.remove().appendTo(obj);
});
}, options.speed)
});
};
// Edit speed below. Effect can be slide or fade.
}) (jQuery);
$(function() {
$('#ticker').list ticker
({ speed: 8000,
effect: 'fade'
})
});
```

# **Template Use:**

This template comes with a site license, not a user or computer license. This template is licensed for use on one site only. Other terms and conditions may apply. Our full <a href="End User License Agreement">End User License Agreement</a> is available on our sites.

If you wish to use this template for subsequent sites, you must purchase a license for each additional site. We offer additional licenses at a discounted rate. All images and source files included within the template are licensed for use with this template only. All royalty-free image vendors have their own terms of use in how their images may be used and in what context. Please check with the listed vendor(s) if you have questions.

#### A Checklist:

There always seems to be a rush to publish a new site. Before going live with your site, take a minute and review our list of items that should be completed first!

- Change the page title on all pages as appropriate.
- **Preview** all pages in your browser. It's a good idea to check your site in more than one browser.
- **Modify** the description meta tags on each page.
- **Change or add** alt text to each photo used on your site. In the template, we typically have "sample" as the alternate text or it is left blank.
- **Spell check** each page.
- You may remove our logo and any links to our site from the template.
- **Important!** Remember that it is against our Terms of Use to upload pages that contain our demo text. Edit first, then upload! You should also replace any watermarked images with your own to avoid any possible copyright infringement issues with stock photo vendors.

#### Need Help Fast?

Need more? We also offer a variety of helpful resources as well as design services. Please visit our web site at RTBWizards.com.

THIS DEVELOPER GUIDE IS PRESENTED BY ROUND THE BEND WIZARDS FOR THE CONVENIENCE OF OUR CLIENTS AND CUSTOMERS. IF YOU HAVE QUESTIONS REGARDING A TEMPLATE PROBLEM OR AN ISSUE RELATING TO HOW TO BEST HANDLE A SITUATION WHERE YOU ARE USING ONE OF OUR TEMPLATES, WE WOULD BE HAPPY TO HELP YOU.

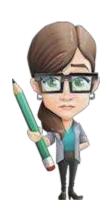